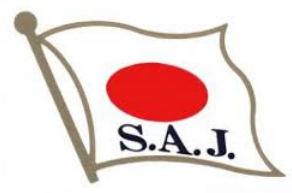

## アルペン海外FIS公認レース エントリーシステム

## 利田手順 (ver.2023-1)

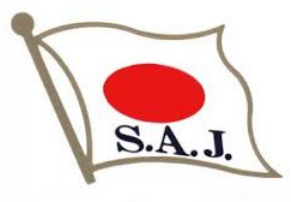

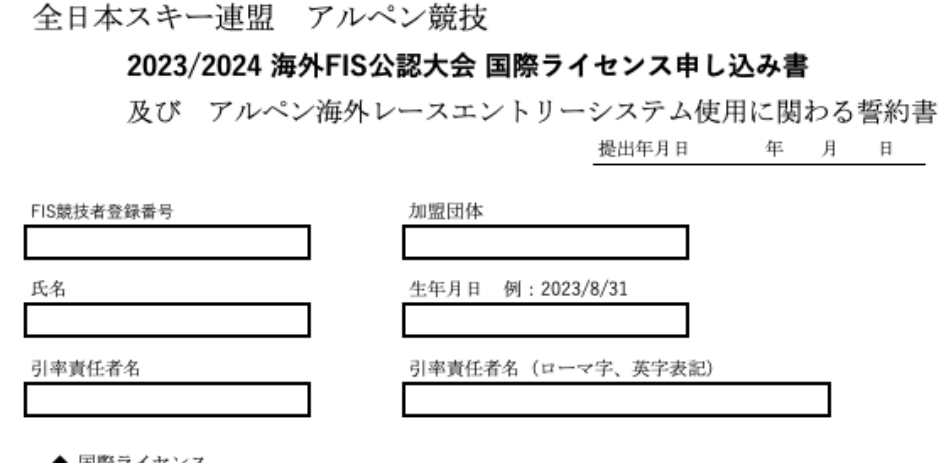

1.『2023/2024 海外FIS公認⼤会国際ライセンス申し込み書及 びアルペン海外レースエントリーシステム使用に関わる誓約書』 の提出

#### ◆ 国際フイセンス

私は、競技者登録宣誓書はすでに全日本スキー連盟へ提出しました。競技種目別許可基準を理解し遵守します。 エントリー数が日本選手の出場枠をオーバーした場合、全日本スキー連盟が定めた優先順位に従い、 異議申し立てはいたしません。

海外旅行保険には私自身で加入し、旅行中や大会中におきた事故および事件に起因する全てのトラブルは、 全て自己の責任であることを理解し、誠意をもって対応します。

FIS及びSAIルールを理解、導守し、日本選手としての品位と誇りを堅持し行動します。 入国時、帰国後は国が定めるルールを遵守します。

◆ WEB海外レースエントリーシステム

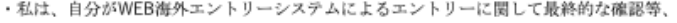

自分に個人的責任があり得ることを承知しています。

- ・私は、海外レース参加時の出国日時、そして参加後の帰国日時に関して全日本スキー連盟に報告する 義務を負うことに同意します。
- ・私は、引率責任者の事前申請について同意します。
- ・私は、全日本スキー連盟が海外レースエントリーに必要な私の個人情報を利用されることに同意します。

私は、上記内容を順守することをここに誓約いたします。

また、上記内容に対する違反があった場合に国際ライセンスの停止を全日本スキー連盟から 受ける場合があることに対して同意します。

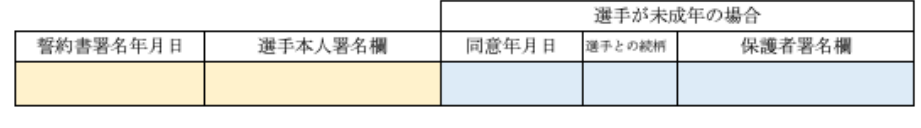

加盟団体を通して申請し、

SAJより国際ライセンス(PDFデータ)を受け取ってください。

#### 国際ライセンスと一緒に

エントリー専⽤ページについての案内をお送り致します。

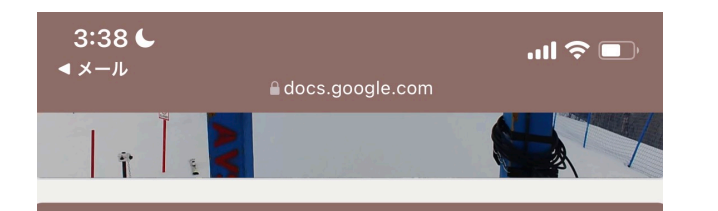

海外レースエント リー受付

SAJアルペン国際ライセンス所持者のための 海外レースエントリーサイトです。

アカウントを切り替える

← 下書きを保存しました

\*必須

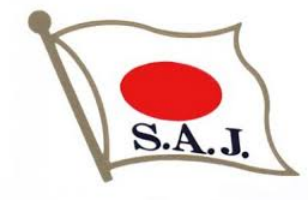

2. エントリー専用ページ 『2023-24SAJアルペンFISレースエントリー』

エントリー専⽤ページについての案内に記載されているQRコードまたはURLより 海外レースエントリー受付を⾏ってください。

(1)メールアドレスの登録 メールアドレスを⼊⼒し、「次へ」お進みください。

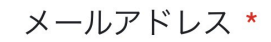

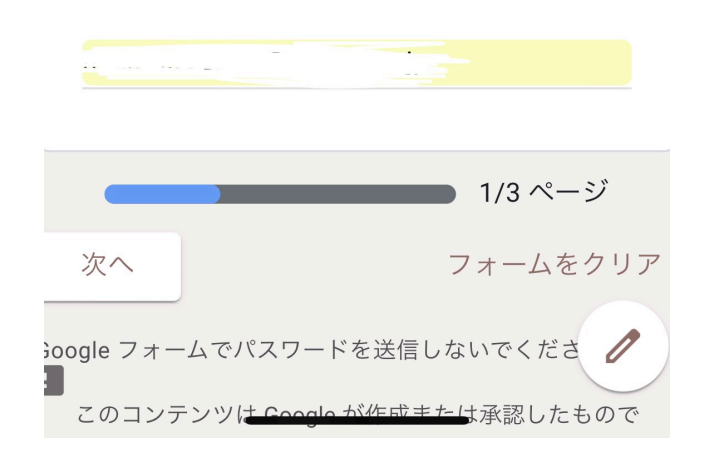

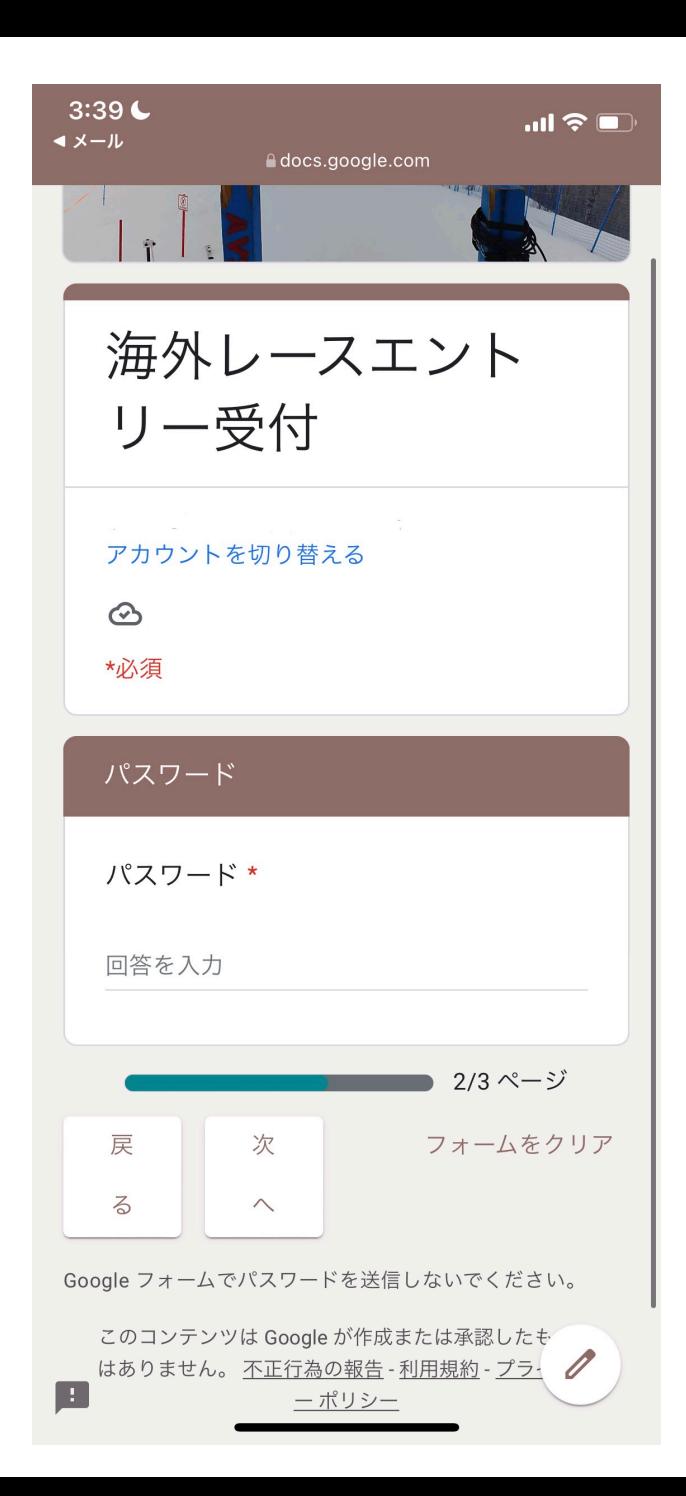

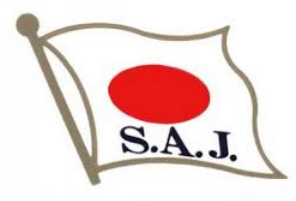

## 3. パスワードの入力

エントリー専用ページについての案内に記載されているパスワードを入力し 「次へ」お進みください。

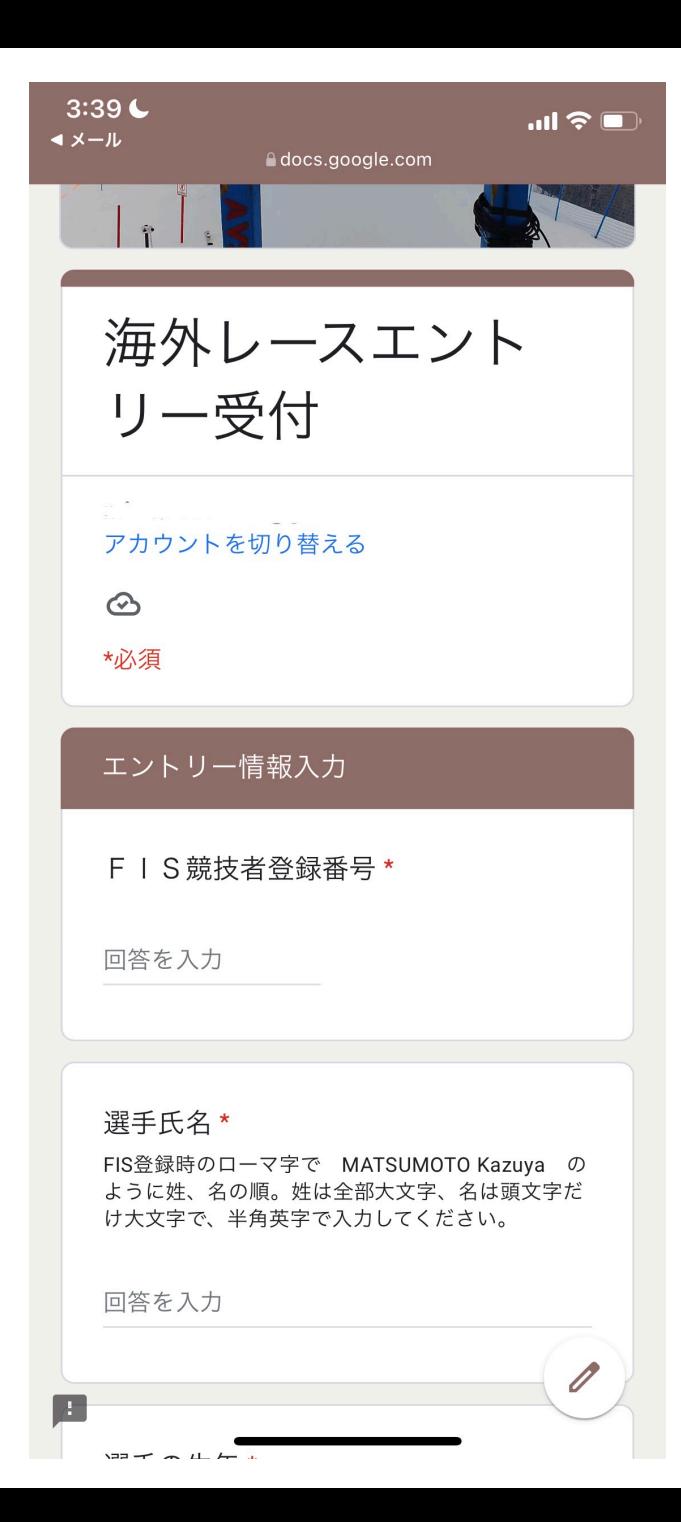

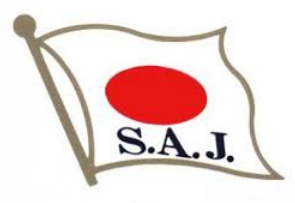

## 4. エントリー情報入力

•項目に従いエントリーする大会情報を入力してください

・引率責任者が必須となります。(⼀⼈で⼤会に参加することはできません)

・⼊⼒内容に誤りがないことを確認し、「送信」してください。

・作業効率化のために入力項目が増減する場合がありますが、 手順に変更はありません

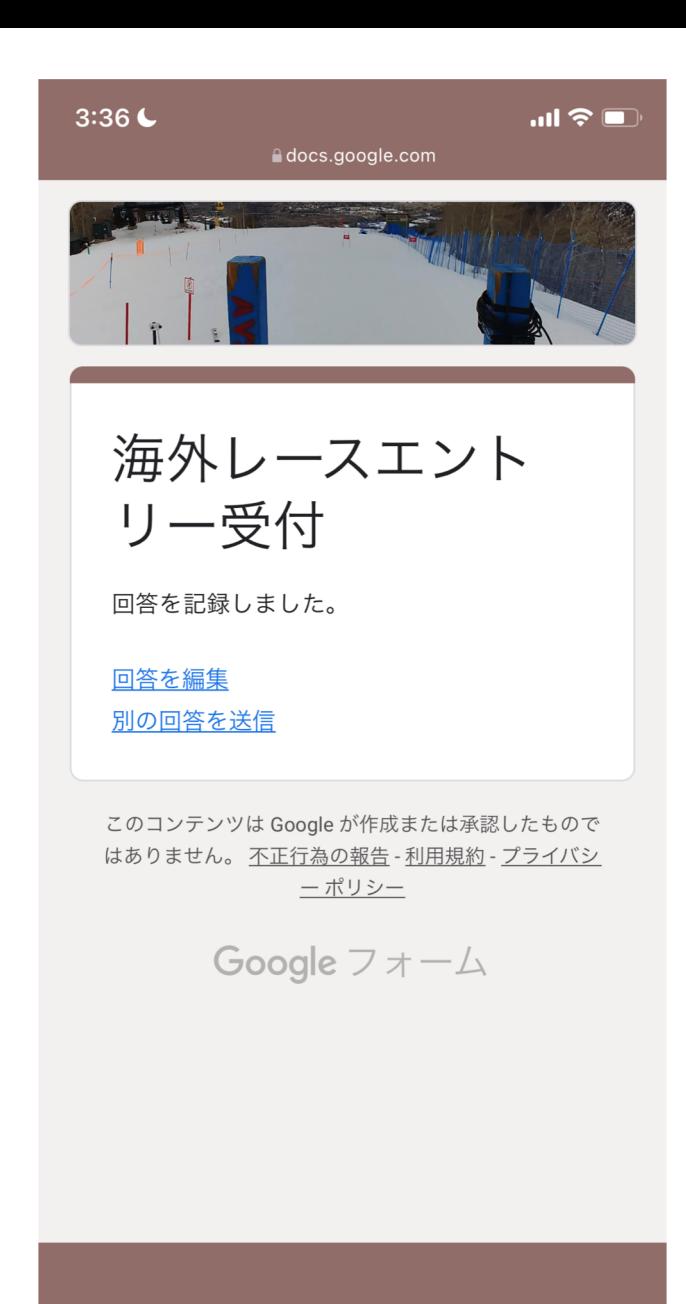

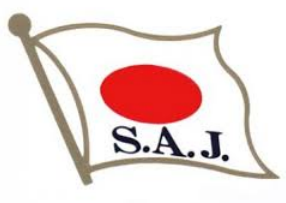

### 5.エントリーの受付完了

·エントリーが完了すると右の画面が表示されます

・訂正する場合は「回答を編集」より編集してください

・別のレースにエントリーする場合は「別の回答を送信」より入力してください

### 【注意】

別のレースにエントリーする際に「回答を編集」より入力してしまうと 申請内容が上書きされ、最初に⾏ったエントリー情報が消えてしまいます。

別のレースにエントリーする場合は必ず 「別の回答を送信」またはエントリー専用ページのURLよりご入力ください。

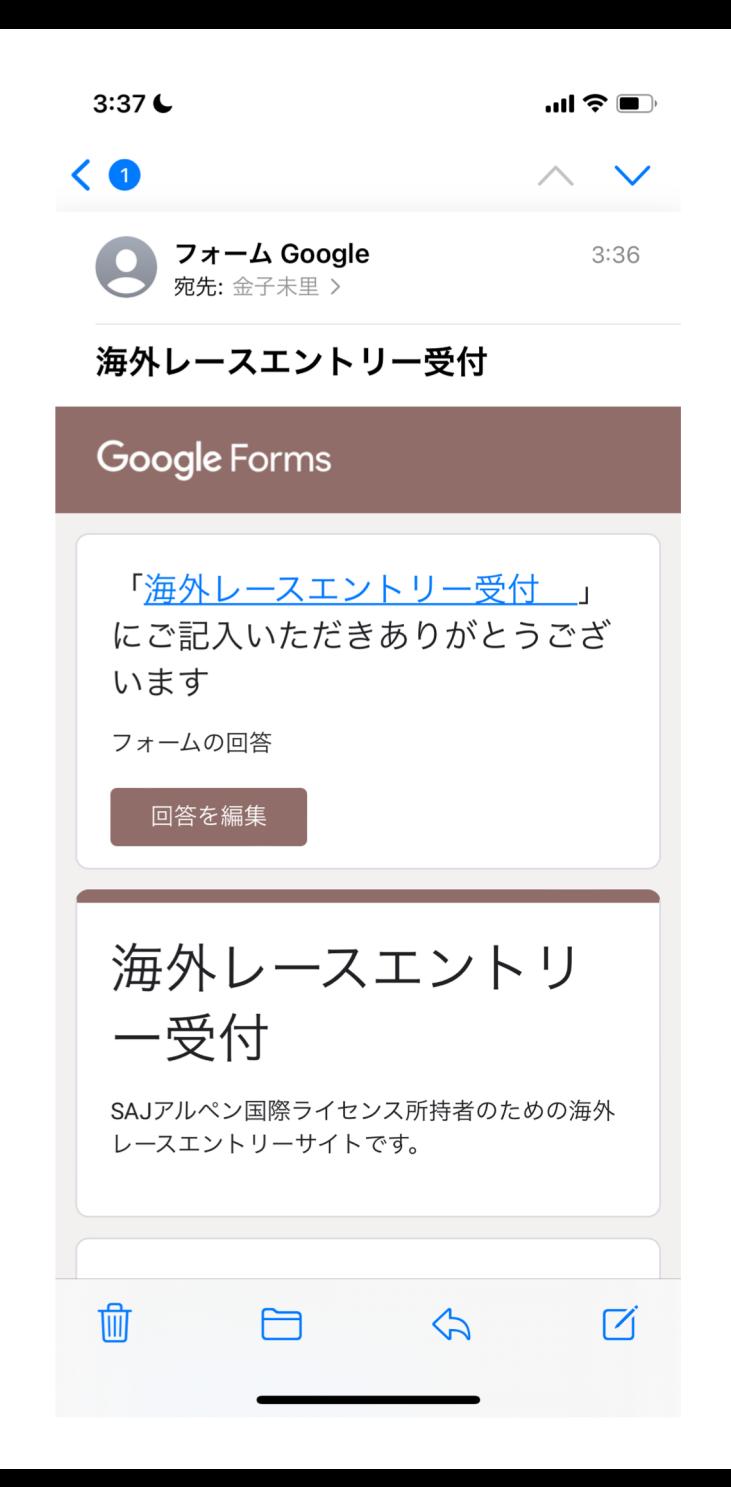

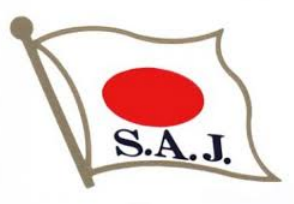

- 6.受付完了メール
- ・エントリーが完了すると右のようなメールが届きます
- ・エントリーした内容が記載されており。こちらのメールからも編集が可能です。
- ・訂正する場合は「回答を編集」より編集してください

#### 【注意】

レース毎にメールが発信されます。 編集する場合やレースをキャンセルする場合はレース毎のメールより行っていただく 必要がありますので、こちらのメールはレース終了まで保管してください。

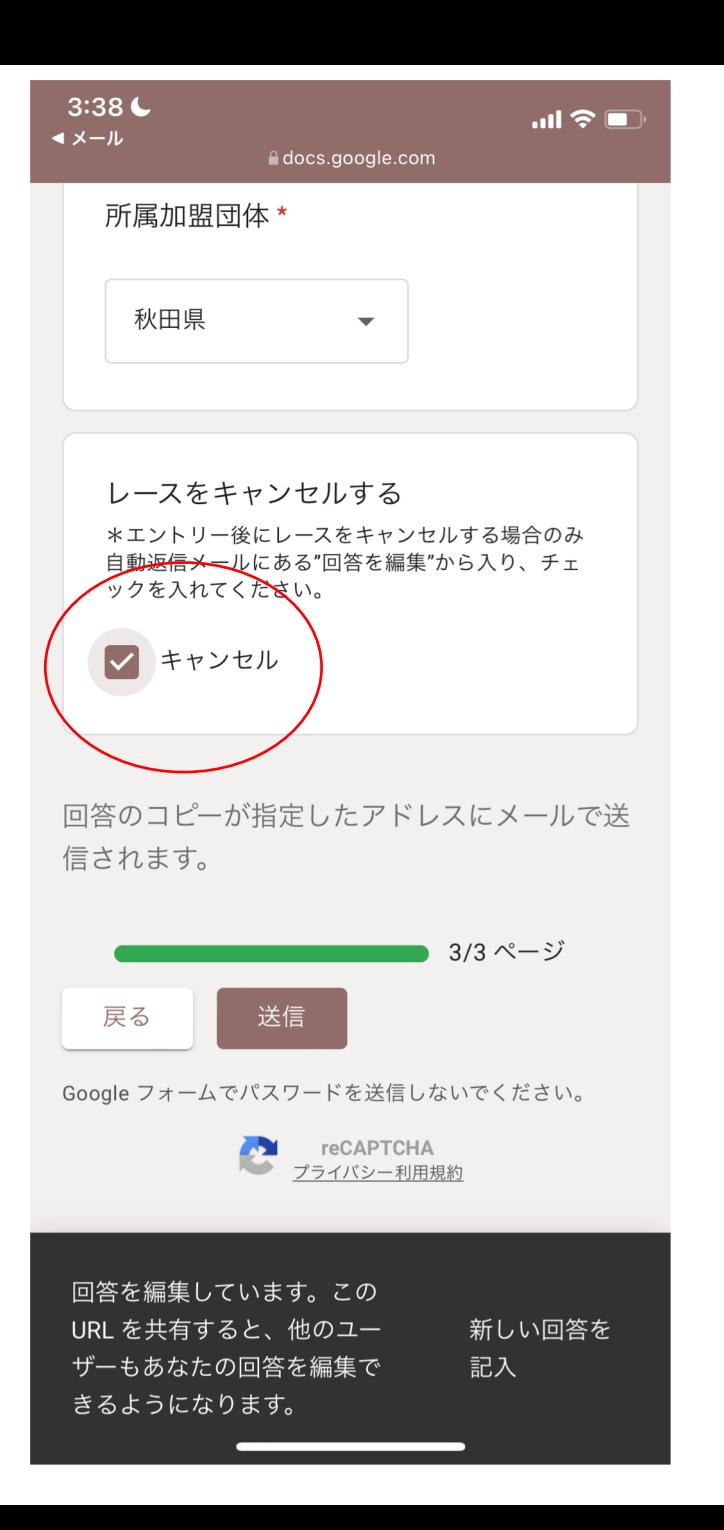

# $S.A.J$

## 7.レースをキャンセルする

・一度申し込んだレースをキャンセルする場合は 対象レースのメールに記載されている「回答を編集」よりキャンセルしてください

・こちらのページでキャンセルできるのは同⼀会場で⾏われるレースの最初のTCM 5日前までとなります

・エントリー後のキャンセルはご自身で開催地へご連絡ください

#### 【注意】

レースをキャンセルする場合はレース毎のメールより行っていただく必要があります ので、メールはレース終了まで保管してください。

同一会場での連戦の場合、キャンセルする全てのレースでキャンセル処理を行ってく ださい。

例)1/21 GS、1/22 GS、1/23 SL、1/24 SLの4連戦でキャンセルをする場合、 GSのみキャンセルする場合は1/21と1/22のメールよりキャンセル手続きを、 4レース全てキャンセルする場合は4日間分のメールよりキャンセル手続きを 行ってください。最初の1戦のみをキャンセルした場合、それ以外の3レース にはエントリー致します。

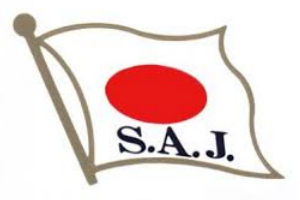

### 8.エントリー状況を確認する

- ・エントリー専⽤ページの案内に、エントリー状況を確認するためのリンクを 記載しています
- ・QRコードまたはURLよりご⾃⾝の申し込み状況をご確認ください。
- ・エントリー後に反映されるまで数⽇かかる場合があります。

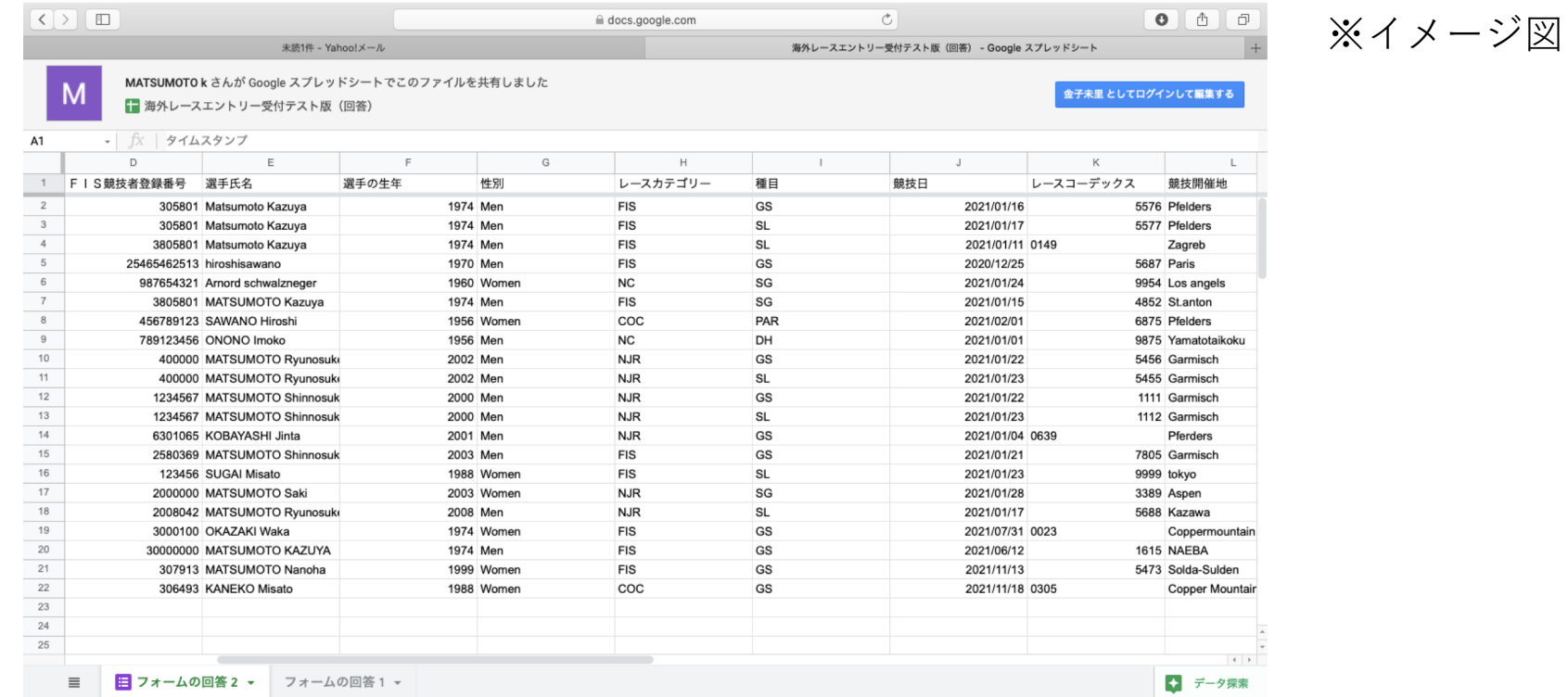

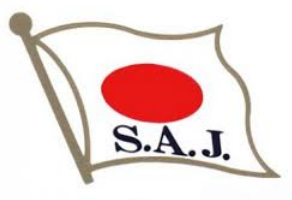

## 9.エントリーにおける注意事項

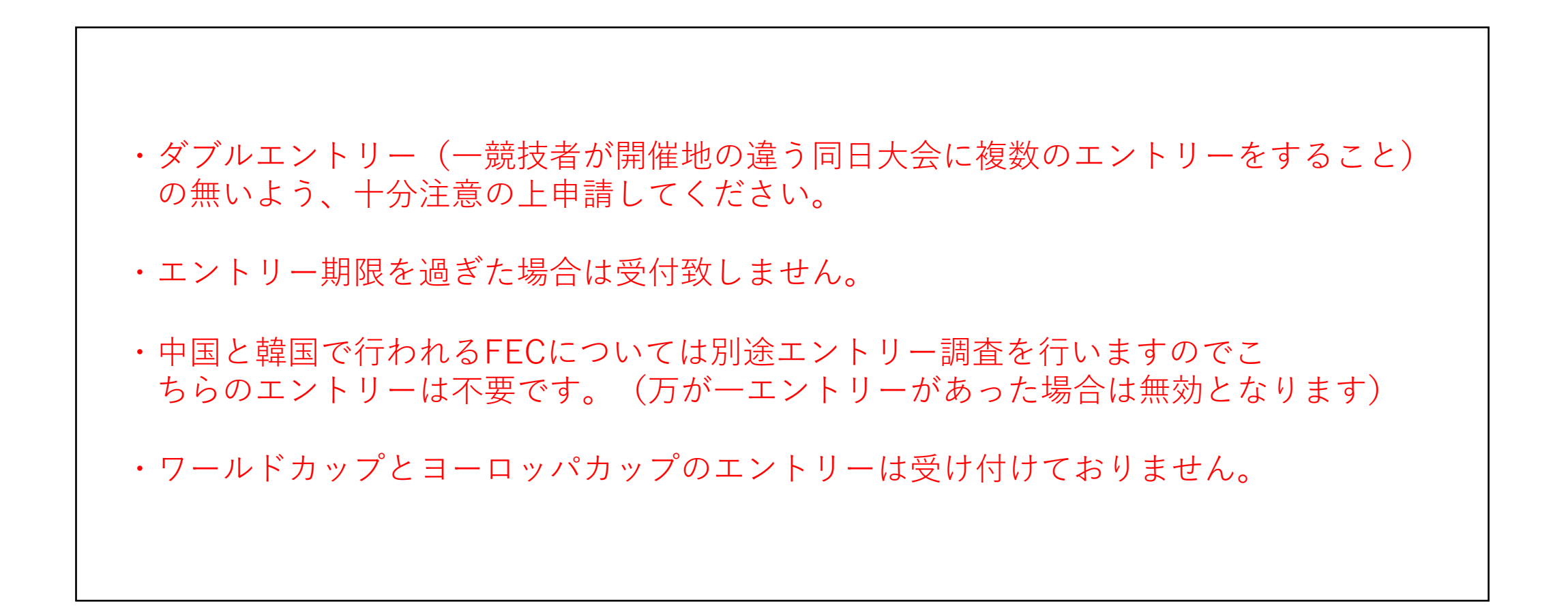